# **Launching Java Web Start from Different Browsers**

# **Chrome:**

When selecting a java based form in Chrome, the following download message will appear for the **frmservlet.jnlp** file. Select Keep. Click the arrow next to the file and select Open. If you have already chosen to keep the file, you will only need to select open to launch the PRISM form.

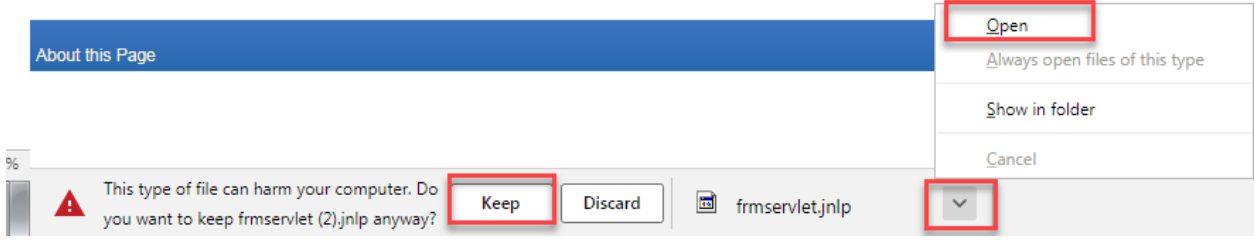

## **Edge:**

When selecting a java based form in Edge, the following download message will appear for the **frmservlet.jnlp** file. Select Open.

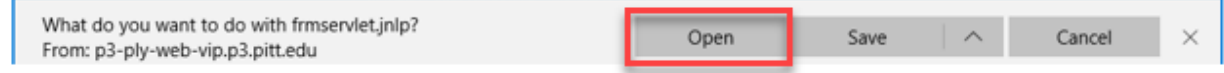

#### **Firefox:**

When selecting a java based form in Firefox, the following message will appear for opening the **frmservlet.jnlp** file. Select *Open with Java™ Web Launcher* and select *Do this automatically for files like this from now on*. Then click OK. When these options are selected, Firefox will automatically open the Java Web Launcher on subsequent logins.

*Note:* If you inadvertently chosen "Save As" and save the JNLP file to the desktop, then you will need to manually launch it from the desktop.

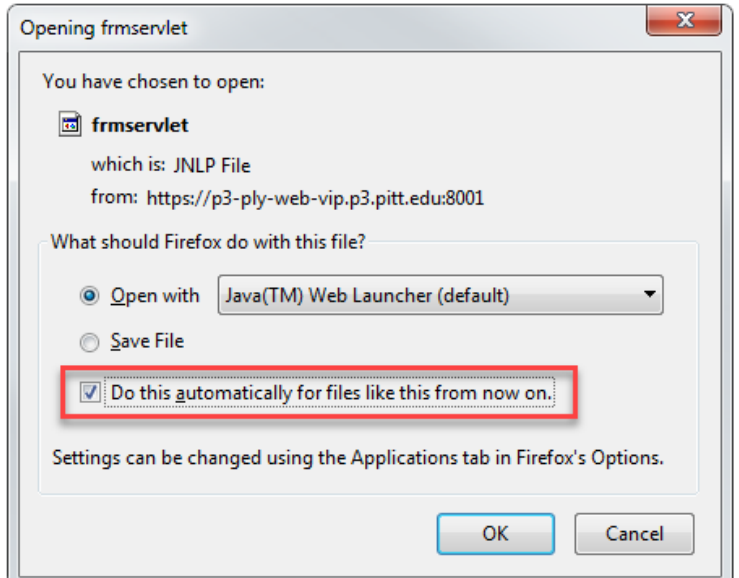

# **Safari:**

On Mac OS, Oracle E-Business Suite always uses the Java Plug-in instead of Java Web Start for launching the Forms application and Java applets. It automatically falls back to the Java Plug-in, even if the environment (at the site level) is configured for Java Web Start. When selecting a java based form in Firefox, the following message will appear, click the button to use the new java servlet.

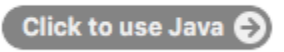

Depending on your Safari settings, the following message will appear. Click Use Every Time to allow java and not receive the prompt again, if you click Use Once, this message will appear each time you open a PRISM java based form. \*\*When using a Mac OS, only Safari will run PRISM Java forms.

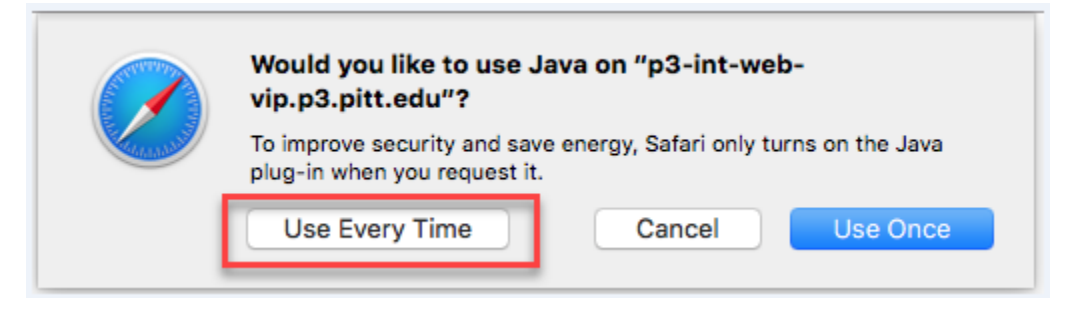

## **Internet Explorer:**

There are no specific browser configuration steps required.

#### **All Browsers:**

The first time you login with any browser after the Java Web Start is enable, the following message will appear, select *Do not show this again for Apps from the publisher and location above*, then click Run.

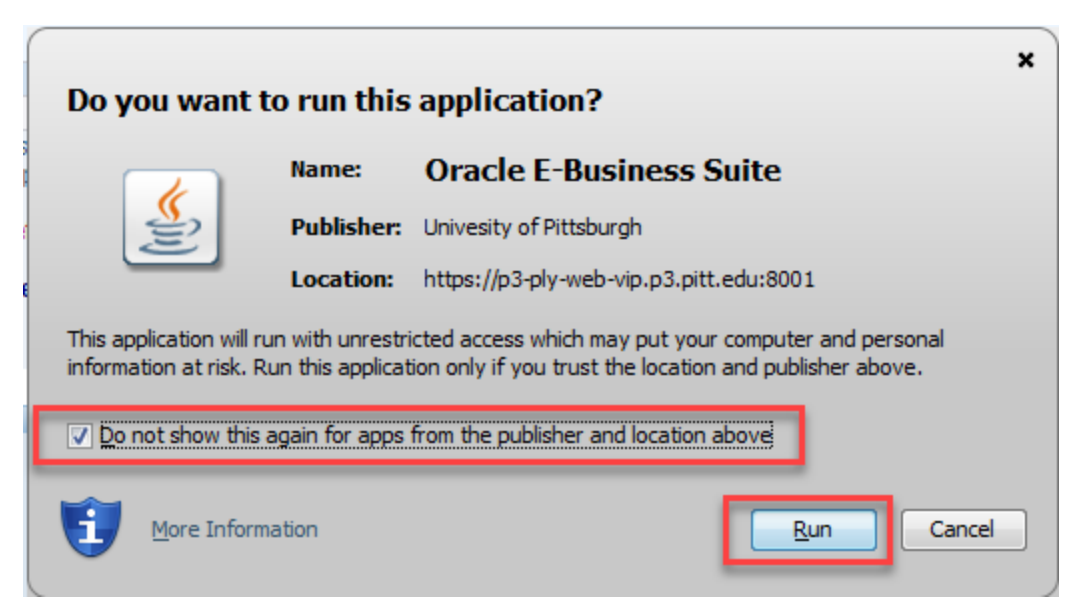